# Tutorial 01 LiveCROCOv1.3.0a: Uso Básico

# 1. Propósito

En este tutorial revisaremos las instrucciones básicas usar la máquina virtual LiveCROCO, basada en Sepúlveda et al. (2011), que le permitirá tener un ambiente de trabajo con las herramientas de CROCO y CROCO TOOLS en su computador personal.

# 2. VirtualBox

Las máquinas virtuales son ambientes autónomos de trabajo que uno puede instalar en su computador, sin necesidad de hacer una partición del disco duro. Para esto necesita primero un programa que maneje las maquinas virtuales. En este caso usaremos el programa **VirtualBox**, a donde instalaremos una máquina virtual con Linux y muchos de los programas necesarios para usar CROCO. A esta máquina virtual la llamaremos LiveCROCO.

Asegurese de tener suficiente memoria RAM, 4 o más GB, y espacio de disco duro, más de 100GB libres.

Note que la información de la pantalla que aquí se observa puede ser distintos a lo que Ud. verá, dependiendo de su sistema operativo.

### 2.1. Instalación de VirtualBox

Consiga e instale el programa VirtualBox desde esta dirección

```
https://www.virtualbox.org/
```
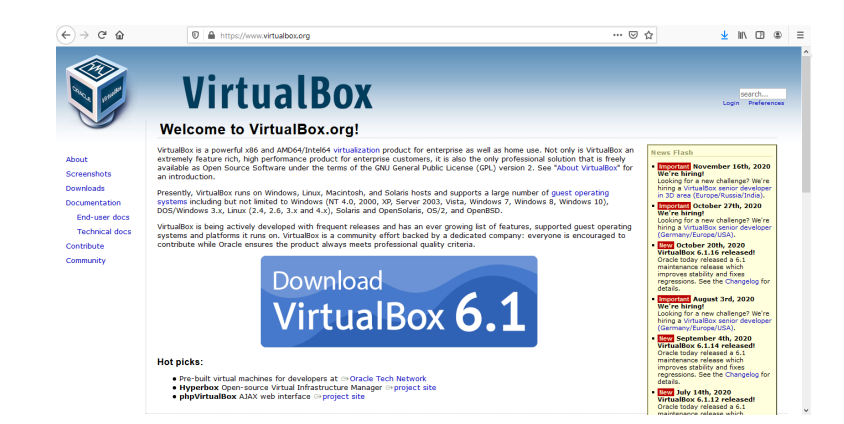

Figura 1: Sitio web de VirtualBox

e instálelo en su computadora.

# 2.2. Instalación de LiveCROCO

Baje el siguiente archivo.

<sup>1</sup> http://mosa.dgeo.udec.cl/LiveCROCO/LiveCROCO\_v1.3.0a.ova

```
;Atención que pesa 16G!
```
Para saber si el archivo bajó correctamente verifique usando el comando **md5sum** 

<sup>1</sup> md5sum LiveCROCO\_v1.3.0a.ova

debería obtener

<sup>1</sup> c39691f82b9b1e7df4489490d5fdf0a0 LiveCROCO\_v1.3.0a.ova

Abra el programa VirtualBox y seleccione la pestaña de Archivo. Seleccione la opción Importar servicio virtualizado... (Fig. 2)

# Oracle VM VirtualBox Administrador Archivo Máquina Ayuda

|   | Preferencias                        | $Ctrl + G$ |  |
|---|-------------------------------------|------------|--|
|   | Importar servicio virtualizado      | $Ctrl + 1$ |  |
|   | Exportar servicio virtualizado      | $Ctrl + E$ |  |
|   | Nueva MV en la nube                 |            |  |
| Ω | Administrador de medios virtuales   | $Ctrl + D$ |  |
| 囩 | Administrador de red de anfitrión   | $Ctrl+H$   |  |
| 鸟 | Administrador de operaciones de red |            |  |
|   | Comprobar actualizaciones           |            |  |
| Ж | Reiniciar todas las advertencias    |            |  |
|   | Salir                               | Ctrl+O     |  |

Figura 2: Importando servicio virtualizado

Luego busque el archivo .ova que acaba de bajar (Fig. 3),

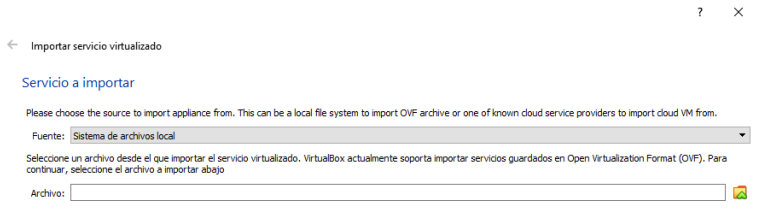

Figura 3: Buscar servicio virtualizado

y selecciónelo (Fig. 4).

| > Este equipo > Descargas<br>$\leftarrow$                                |                       | $\circ$<br>Ö<br>$\checkmark$ | <b>Buscar en Descargas</b>             |        |
|--------------------------------------------------------------------------|-----------------------|------------------------------|----------------------------------------|--------|
| Organizar v<br>Nueva carpeta                                             |                       |                              | <b>IEE</b>                             | Q<br>m |
| Nombre                                                                   | Fecha de modificación | Tipo                         | Tamaño                                 |        |
| Acceso rápido<br>$\vee$ El mes pasado (2)<br>Escritorio<br>$\mathcal{R}$ |                       |                              |                                        |        |
| LiveCROCO_v1.0<br>Descargas                                              | 20-12-2020 17:29      | Open Virtualizatio           | 6.013.658 KB                           |        |
| LiveCROCO_v1.2Beta<br>眉<br>Documentos #                                  | 20-12-2020 16:51      | Open Virtualizatio           | 6.001.607 KB                           |        |
| $\vee$ hace mucho tiempo (8)<br>Imágenes<br>$\mathcal{R}$                |                       |                              |                                        |        |
| Archivos en mi ordenador<br>croco tools                                  | 02-09-2020 15:59      | Acceso directo               | 1 KB                                   |        |
| <b>Escritorio - Acceso directo</b><br>InformeFinal                       | 22-11-2019 10:54      | Acceso directo               | $1$ KB                                 |        |
| CROCO_MEETING_May2017                                                    | 08-11-2020 23:32      | Carpeta de archivos          |                                        |        |
| <b>Postuaciones Co</b><br>NOLAND                                         | 21-08-2020 16:35      | Carpeta de archivos          |                                        |        |
| <b>Postulaciones C</b><br>quiahistoriaamaury                             | 19-05-2020 15:53      | Carpeta de archivos          |                                        |        |
| Rachid<br>$\vee$ $\frac{1}{\sqrt{2}}$ Dropbox                            | 18-05-2020 22:38      | Carpeta de archivos          |                                        |        |
| SolarWinds-FT-Solar-PuTTY<br>00_Fondecyt_Ma<br>Ь                         | 31-03-2020 0:34       | Carpeta de archivos          |                                        |        |
| temp_matlab_R2020a_win64<br>es l<br>00_IFOP_Olivare:<br>h.               | 30-03-2020 21:23      | Carpeta de archivos          |                                        |        |
| 00 Magallanes_p<br>52                                                    |                       |                              |                                        |        |
| $\sqrt{2}$ 00 WI onez                                                    |                       |                              |                                        |        |
| Nombre:                                                                  |                       | $\checkmark$                 | Open Virtualization Format (*.o $\vee$ |        |

Figura 4: Seleccionar servicio virtualizado

Apriete el botón de $\bf Next$  (Fig. 5)

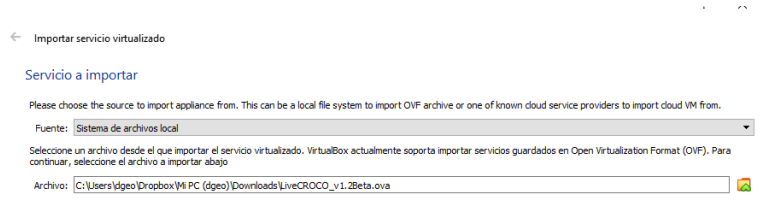

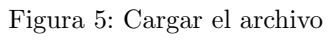

Modo experto Next Cancelar

y luego el de Importar (Fig. 6).

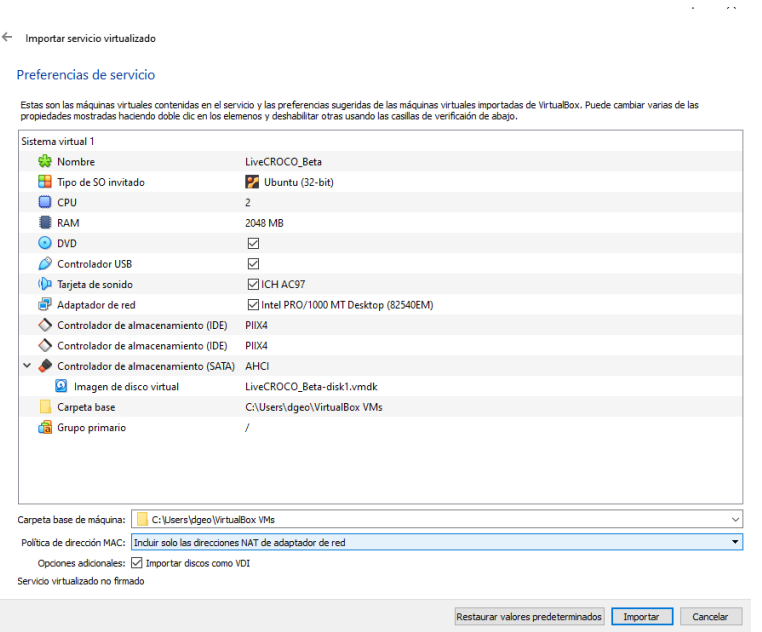

Figura 6: Iniciando la instalación

Con eso empieza el proceso de instalación (Fig. 7).

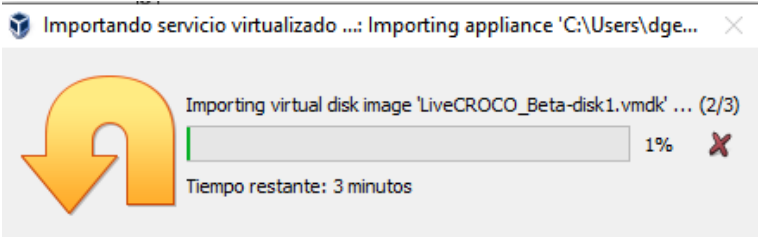

Figura 7: Barra de instalación del servicio virtualizado

Cuando la instalación termine, verá una pantalla similar a esta, donde estará entre sus opciones la máquina virtual que acaba de importar (Fig. 8).

|                                                                                                    | $\times$<br>$\Box$                                                                  |
|----------------------------------------------------------------------------------------------------|-------------------------------------------------------------------------------------|
| alla<br>$\Rightarrow$<br>d o l<br>Nueva Configuración<br>Descartar Inidar                                                                                                    |                                                                                     |
| General<br>Nombre:<br>LiveCROCO v1.2BETA<br>Sistema operativo: Libuntu (64-bit)                                                                                                    | <b>Previsualización</b>                                                             |
| <b>El Sistema</b><br>Memoria base:<br>3113MB<br>Orden de arranque: Disco duro<br>Aceleración:                                                                                                    | LiveCROCO_v1.2BETA                                                                  |
| <b>Pantalla</b>                                                                                                    |                                                                                     |
| Controledor: IDE<br>IDE secundario maestro: [Unidad óptica] Vacio<br>Controlador: SATA<br>Puerto SATA 0:<br>LiveCROCO_v1.2BETA_vdi (Normal, 207,31 GB)<br><b>ID Audio</b><br>Controlador de anfibión - Windows DirectSound<br>Controlador:<br>ICH AC97<br><b>P</b> Red<br>Adaptador 1: Intel PRO/1000 MT Desktop (NAT)<br>$\oslash$ use<br>Controlador USB:<br>OHCL<br>Filtros de dispositivos: 0 00 activo)<br>Carpetas compartidas<br>Ninguno<br><b>Descripción</b><br>Ninguno |                                                                                     |
|                                                                                                    | 胜<br>VT-x/AMD-V, Paginación anidada, Paravirtualización KVM<br>G.<br>Almacenamiento |

Figura 8: Maquinas virtuales disponibles

Seleccione la opción LiveCROCO\_v1.3.0a y apriete el botón de iniciar (la flecha verde). Eso activará la máquina virtual y después de un rato se encontrará con Fig. 9

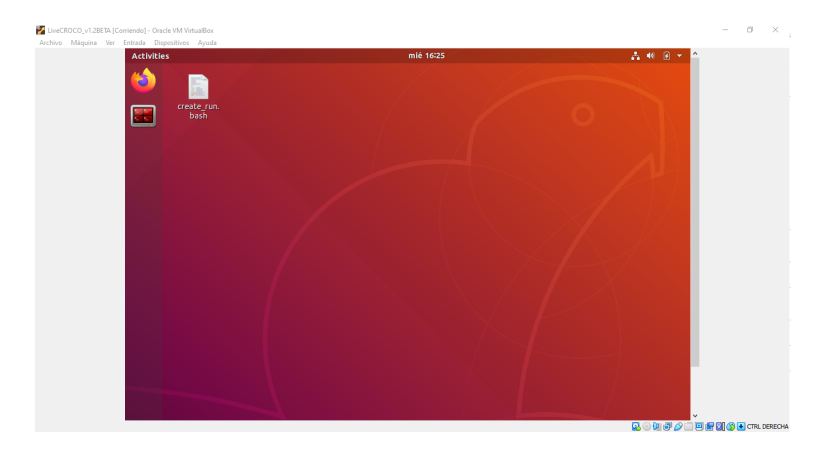

Figura 9: Pantalla inicial de LiveCROCO

El nombre del usuario y su clave es livecroco. El usuario pertenece al grupo sudo.

# 3. Usando LiveCROCO

### 3.1. Creando el directorio de trabajo Run BENGUELA LR

El ejemplo más sencillo de CROCO es la configuración llamada BENGUELA LR que corresponde a un dominio de la zona de surgencia de Benguela de baja resolución (de ahí el LR : Low Resolution). Esta configuración es la que viene por defecto en el código de CROCO y lo que haremos es similar a lo descrito en Penven et al. (2001).

El primer paso es abrir un terminal apretando en el ícono rojo a la izquierda, bajo el símbolo de Firefox, y en ese terminal escribir

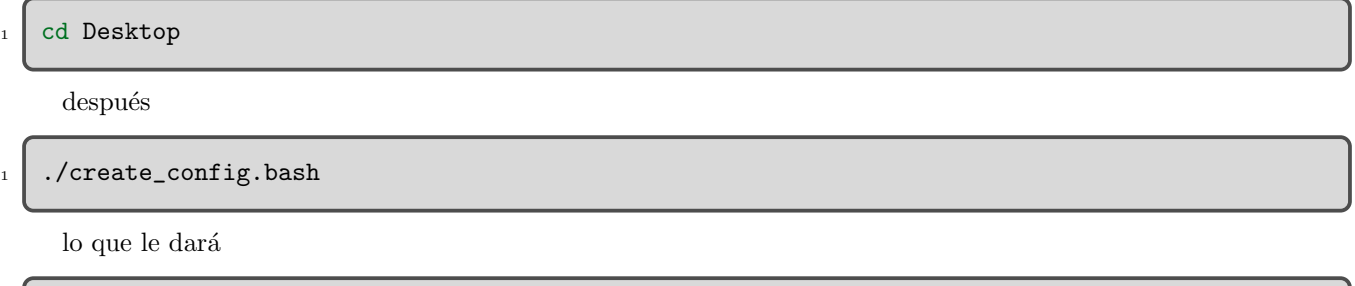

```
1 Your choices :
_2 - SOURCES_DIR : /home/livecroco/croco
3 \mid -700LS_DIR : /home/livecroco/croco_tools
4 - CONFIG_DIR : /home/livecroco/Desktop
5 - CONFIG_NAME : Run
6 Do you want to proceed ? [Y/n]
```
y al apretar la tecla Y aparece

```
\frac{1}{1} Creating configuration ...
2
3 => Copy the source files from /home/livecroco/croco
4 needed to setup your own simulations
5
_6 => Copy from /home/livecroco/croco done
7
s \mid \Rightarrow Copy the tools from and /home/livecroco/croco_tools
9 needed to setup your own simulations
10
_{11} => Copy from /home/livecroco/croco_tools done
12 /home/livecroco/Desktop
```
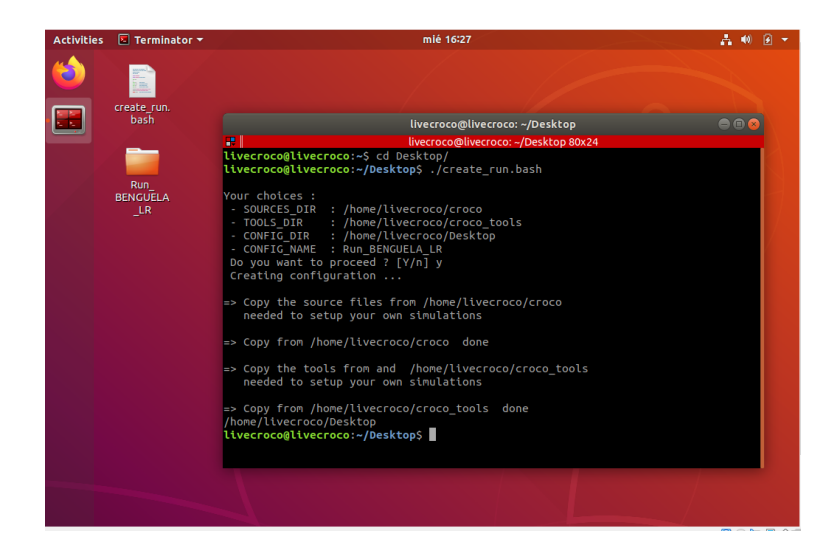

Figura 10: Creando una configuración en LiveCROCO

Este script crea un directorio con el nombre que Ud. definió en CONFIG\_NAME con todos los códigos necesarios para realizar su simulación, este será nuestro directorio de trabajo. El contenido de esta carpeta debe ser parecido al siguiente:

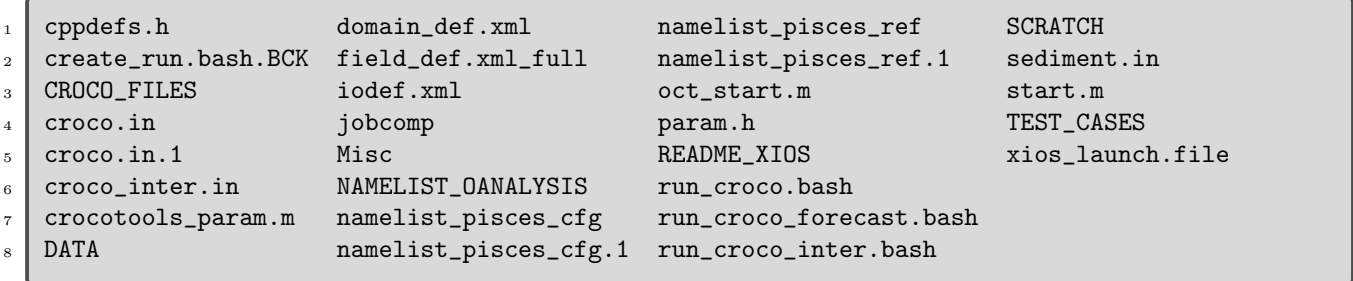

# 4. Compilando CROCO

Primero vamos a compilar el ejecutable de CROCO usamos las siguientes instrucciones

```
cd Run
```

```
\frac{1}{2} ./jobcomp
```
y la compilación del código comienza con los siguientes mensajes en pantalla

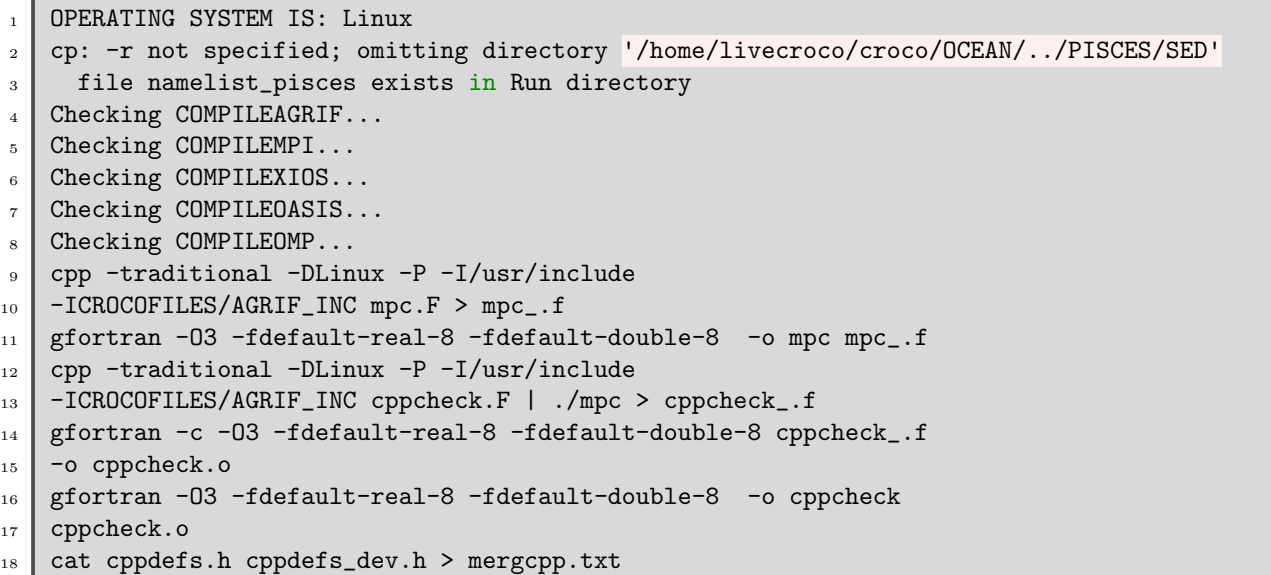

Ahora hay que esperar un par de minutos a que el compilador gfortran genere el archivo ejecutable. Cuando la compilación termina exitosamente, verá las siguientes líneas en su pantalla

```
_1 \vert _rho.o def_floats.o init_arrays_floats.o random_walk.o
2 get_initial_floats.o init_sta.o wrt_sta.o step_sta.o
3 interp_sta.o def_sta.o init_arrays_sta.o biology.o o2sato.o
4 sediment.o bbl.o MPI_Setup.o MessPass2D.o MessPass3D.o
5 exchange.o autotiling.o zoom.o update2D.o set_nudgcof_fine.o
6 zoombc_2D.o zoombc_3D.o uv3dpremix.o t3dpremix.o update3D.o
7 zoombc_3Dfast.o Agrif2Model.o send_xios_diags.o
8 cpl_prism_define.o cpl_prism_put.o cpl_prism_init.o
9 cpl_prism_get.o cpl_prism_getvar.o cpl_prism_grid.o -L/usr/lib
_{10} -lnetcdff -Wl,-Bsymbolic-functions -Wl,-z,relro -Wl,-z,now
_{11} -lnetcdf -lnetcdf
12 mv a.out croco
```
En la última línea se ve cómo el archivo compilado, cuyo nombre por defecto es **a.out** es renombrado como croco. Ese es el ejecutable que usaremos.

# 5. Creando los archivos de entrada

Para crear los archivos de entrada que leerá el ejecutable **croco** usaremos una serie de funciones llamadas en su conjunto CROCO TOOLS. Estas funciones fueron escritas en Matlab (Penven et al., 2008) y han sido adaptadas para funcionar en Octave, usando el paquete OctCDF v1.1.10.

#### 5.1. Usando Octave

Para crear los archivos de entrada usando Octave comenzamos con

octave-cli

Primero definir los caminos de búsqueda (*path*) de las herramientas que usa CROCO\_TOOLS

oct\_start

lo que entrega

>> oct\_start

 $_2$  Add the paths of the different toolboxes

Luego escribimos la instrucción para generar la grilla del modelo, la que queda descrita en el archivo croco<sub>-grd.nc</sub> que se generará en el directorio CROCO<sub>-FILES</sub>

```
_1 >> make_grid
2 mkdir: cannot create directory '/home/livecroco/Desktop/Run/CROCO_FILES/':
3 File exists
4
5 Making the grid: /home/livecroco/Desktop/Run/CROCO_FILES/croco_grd.nc
6
7 Title: Benguela Model
8
9 Resolution: 1/3 deg
10
_{11} Create the grid file...
_{12} LLm = 41
13 MMm = 42
14
15 Fill the grid file...
16
17 Compute the metrics...
18
_{19} Min dx=29.1913 km - Max dx=33.3244 km
_{20} Min dy=29.2434 km - Max dy=33.1967 km
21
_{22} Fill the grid file...
23
24 Add topography...
25 CROCO resolution : 31.3 km
26 Topography data resolution : 3.42 km
27 Topography resolution halved 4 times
28 New topography resolution : 54.6 km
29 Processing coastline_l.mat ...
30
31 Filter topography ...
32 Apply a filter on the Deep Ocean to reduce isolated seamounts :
33 4 pass of a selective filter.
34 Apply a selective filter on log(h) to reduce grad(h)/h :
35 20 iterations - r_max = 0.27931
36 29 iterations - r_{max} = 0.24975
37 Smooth the topography a last time to prevent 2DX noise:
38 2 pass of a hanning smoother.
39
40 Write it down...
```
y obtendremos la Fig. 11

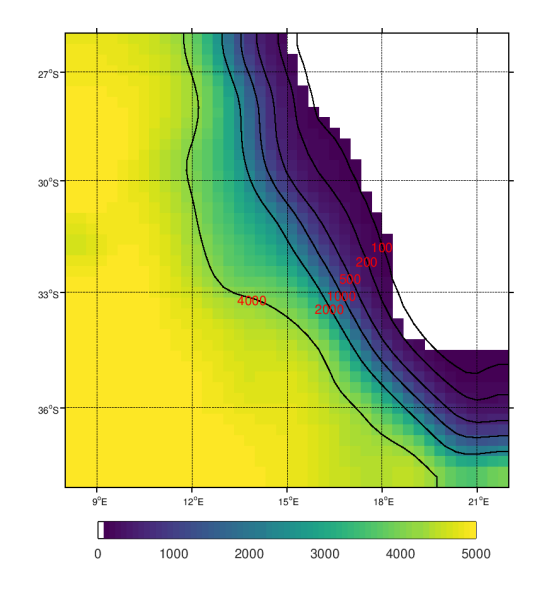

Figura 11: Mapa final del dominio Benguela

La siguiente instrucción es make forcing que genera el archivo croco frc.nc con la información del forzante atmosférico.

```
_1 >> make_forcing
2 mkdir: cannot create directory '/home/livecroco/Desktop/Run/CROCO_FILES/':
3 File exists
4
5 Benguela Model
6
7 Read in the grid...
8
9 Create the forcing file...
10 Getting taux for time index 1
11 Getting tauy for time index 1
12 Getting taux for time index 2
13 Getting tauy for time index 2
14 Getting taux for time index 3
15 Getting tauy for time index 3
16 Getting taux for time index 4
17 ....
18 Getting shortrad for time index 7
19 Getting shortrad for time index 8
20 Getting shortrad for time index 9
21 Getting shortrad for time index 10
22 Getting shortrad for time index 11
23 Getting shortrad for time index 12
_{24} >>
```
nos entrega 7 figuras, Figs 12-15.

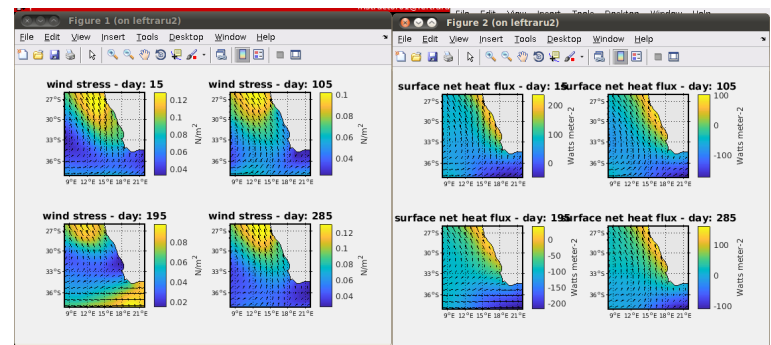

Figura 12: Variables de forzamiento atmosférico: esfuerzo del viento superficial y flujo neto de calor superficial

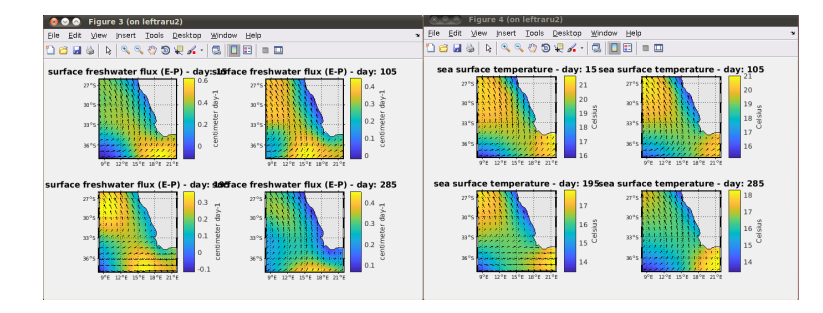

Figura 13: Variables de forzamiento atmosférico: balance superficial de agua fresca (E-P) y temperatura superficial del mar

| <b>Figure 5 (on leftraru2)</b>                                                                                                    | Figure 6 (on leftraru2)<br>$\circ$<br>$\sim$                                                                                                    |                      |
|----------------------------------------------------------------------------------------------------|----------------------------------------------------------------------------------------------------|----------------------|
| Edit<br>Tools<br>Desktop<br>Window<br>Help<br>View<br>Insert<br>File                                                                                                    | $\sim$<br>Eile<br>Edit<br>Desktop<br>View<br>Tools<br>Window<br>Help<br>Insert                                                                                                    | $\ddot{\phantom{1}}$ |
| $0.00021 \cdot 0.0001$<br>$\mathbb{Q}$<br><b>H</b> &<br>囗<br>ue<br>$\Box$                                                                                                    | $\mathbb{Q}, \mathbb{Q}, \mathbb{Q}, \mathbb{Q}, \mathbb{Q}, \mathbb{Q} \times \mathbb{Q}$<br>8 D<br>o.<br>$\frac{1}{2}$<br>Đø<br>日当<br>$\blacksquare$                                                                                                    |                      |
| sea surface salinity - day: 15sea surface salinity - day: 105<br>27°s<br>$27°$ S<br>a në Ameri<br>.                                                                                                    | het heat flux sensitivity fac66 (that flox sensitivity to SST - day:<br>$-25$<br>$27^\circ S$<br>$27^{\circ}$ S                                                                                                    |                      |
| 35.5<br>35.5<br>30°S<br>30°S<br><b>Concert</b><br>Courses I<br>š<br><b>SP</b><br>35<br>33°S<br>$33°S+$<br>35<br>$25^\circ$<br>2505<br>34.5<br>34.5<br>9°E 12°E 15°E 18°E 21°E<br>9°E 12°E 15°E 18°E 21°E                                                                                                    | sius<br>Celsiu<br>$-32$<br>ð<br>30°S.<br>30°S<br>$-34$<br>$-30$<br>$\sim$<br>$\sim$<br>$-36$<br>meter<br>meter<br>$33°5 -$<br>$33°5 -$<br>$-38$<br>$-35$<br>36°5<br>Watts<br>Watts<br>$-40$<br>9°F 12°F 15°F 18°F 21°F<br>9°F 12°F 15°F 18°F 21°F                                                                                                    |                      |
| sea surface salinity - day: 195ea surface salinity - day: 285<br>35.6<br>35.6<br>27°95<br>27°s<br>.<br>. <del>.</del><br>35.4<br>35.4<br>30°S<br>$30$ %<br><br><br>$35.2 =$<br>$35.2\frac{5}{50}$<br>×,<br>33°S<br>33°5<br>.<br>35<br>35<br>34.8<br>2696<br>269<br>34.8<br>9°F 12°F 15°F 18°F 21°F<br>9°F 12°F 15°F 18°F 21°F | et heat flux sensitivity tac69Tet dayt IBG sensitivity to SST = day:<br>$-26$<br>27 ° 5.<br>27°S<br>$-25$<br>Celsius<br>$-28$<br>÷<br>$30^{\circ}$ S-<br>an <sup>o</sup> s:<br>$-30$<br>atts meter-2<br>$-30$<br>$-32$<br>ğ<br>33°S<br>3305<br>F<br>$-34$<br>$-35$<br>36%<br>3600<br>atts<br>$-36$<br>š<br>š<br>9°E 12°E 15°E 18°E 21°E<br>9°E 12°E 15°E 18°E 21°E |                      |

Figura 14: Variables de forzamiento atmosférico: salinidad superficial del mar y sensibilidad a la temperatura superficial del mar del flujo de calor latente

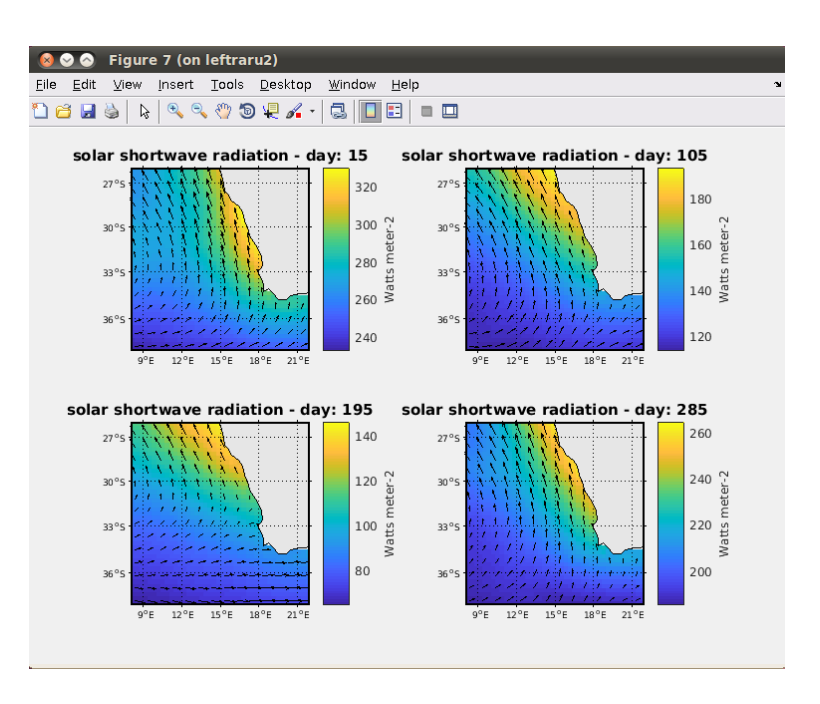

Figura 15: Variables de forzamiento atmosférico: radiación solar de onda corta

Ahora la instrucción make bry que crea el archivo croco bry.nc con la condición de borde oceánica

```
_1 make_bry
2 mkdir: cannot create directory '/home/livecroco/Desktop/Run/CROCO_FILES/': File exists
_3 ans = 1
4 temp_month_data = /home/livecroco/DataSets/WOA2009/temp_month.cdf
5 temp_ann_data = /home/livecroco/DataSets/WOA2009/temp_ann.cdf
6 salt_month_data = /home/livecroco/DataSets/WOA2009/salt_month.cdf
7 salt_ann_data = /home/livecroco/DataSets/WOA2009/salt_ann.cdf
8
9 Making the file: /home/livecroco/Desktop/Run/CROCO_FILES/croco_bry.nc
10
11 | Title: Benguela Model
12
_{13} Read in the grid...
14
_{15} Create the boundary file...
16
17 Creating the file : /home/livecroco/Desktop/Run/CROCO_FILES/croco_bry.nc
18
19 VTRANSFORM = 2
20
_{21} Create the boundary Z-file...
22
23 Creating the file : /home/livecroco/Desktop/Run/CROCO_FILES/croco_bry_Z.nc
24
25
26 Horizontal extrapolations
_{27} Processing southern boundary...
28 ...
29 ...
30 Plot eastern boundary...
31 Plot northern boundary...
32 Plot western boundary...
33 Plot southern boundary...
34 warning: Matlab-style short-circuit operation performed for operator |
35 warning: called from
36 test_bry at line 107 column 9
37 make_bry at line 229 column 5
38 Plot eastern boundary...
39 Plot northern boundary...
40 Plot western boundary...
41 Plot southern boundary...
42 warning: Matlab-style short-circuit operation performed for operator |
43 warning: called from
44 test_bry at line 107 column 9
45 make_bry at line 231 column 5
46 Plot eastern boundary...
47 Plot northern boundary...
48 Plot western boundary...
_{49} >>
50
```
nos entrega 8 figuras, Figs 16-19.

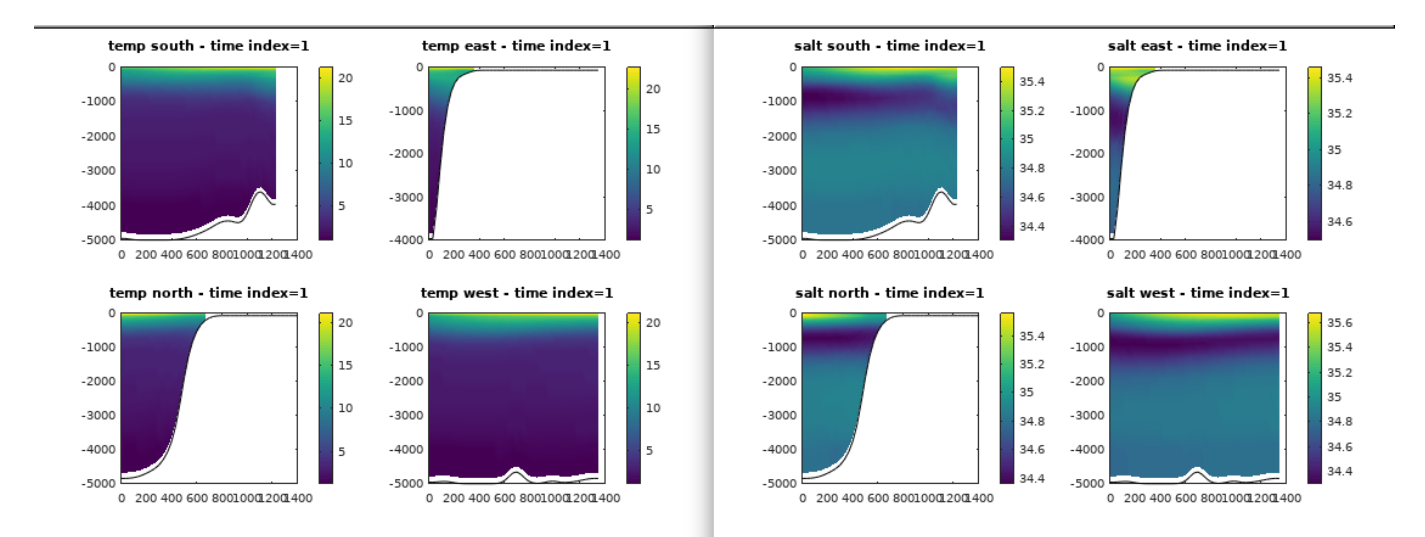

Figura 16: Variables de forzamiento lateral oceánico: temperatura y salinidad en las cuatro fronteras. Secciones verticales en  $t = 1$ .

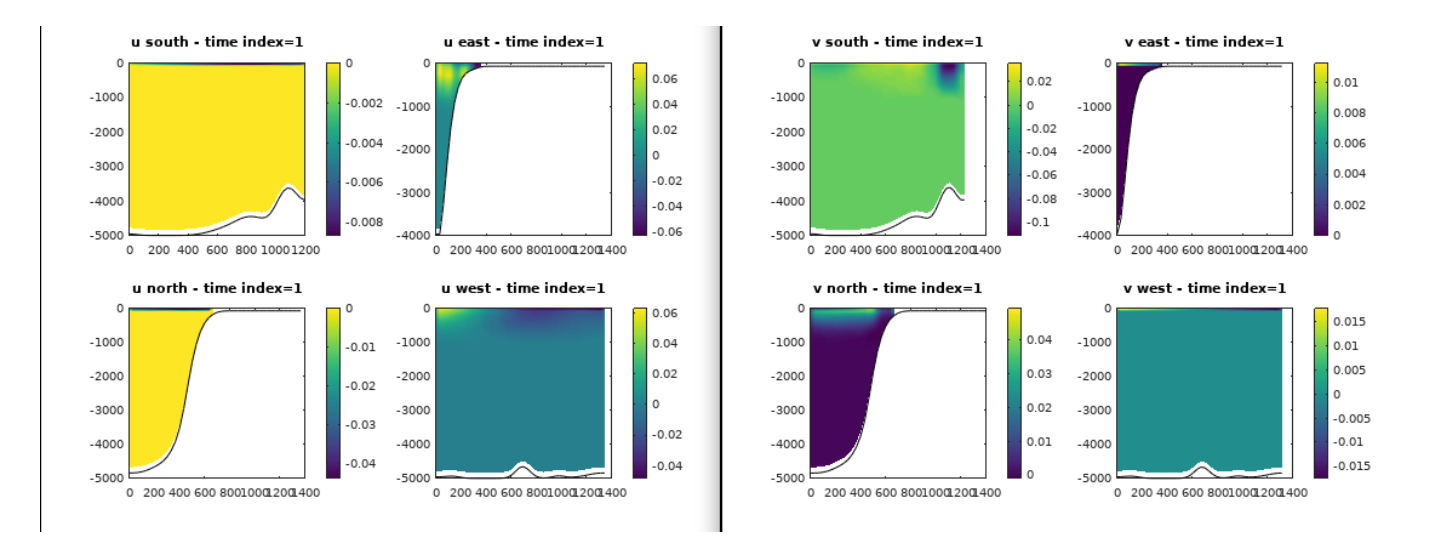

Figura 17: Variables de forzamiento lateral oceánico: u y v en las cuatro fronteras. Secciones verticales en t = 1.

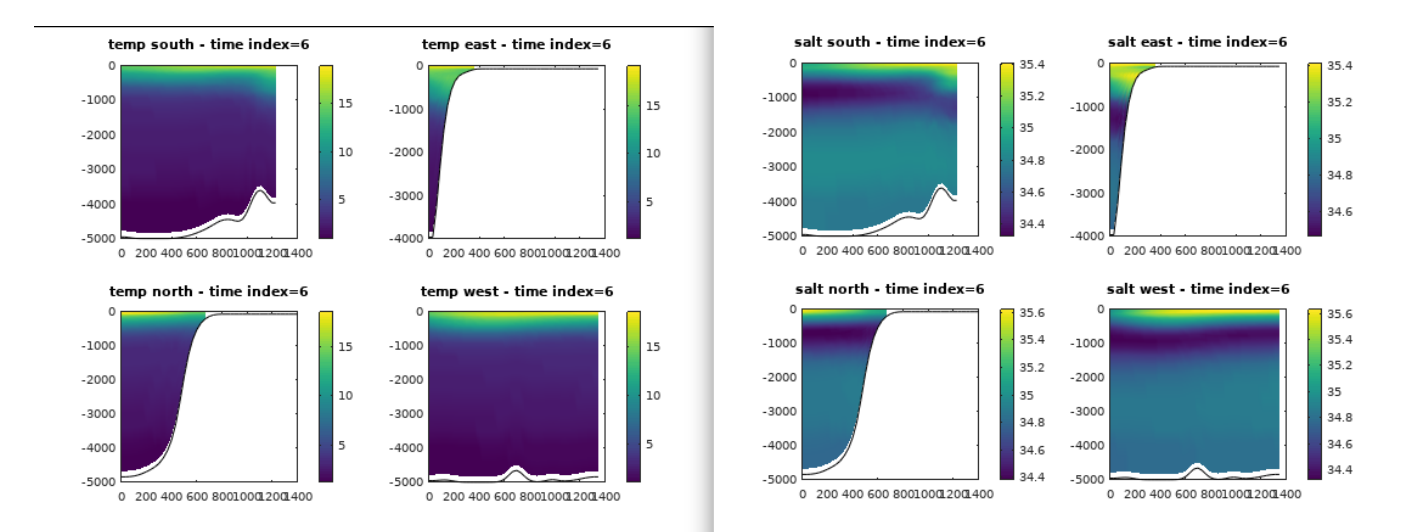

Figura 18: Variables de forzamiento lateral oceánico: temperatura y salinidad en las cuatro fronteras. Secciones verticales en  $t = 1$ .

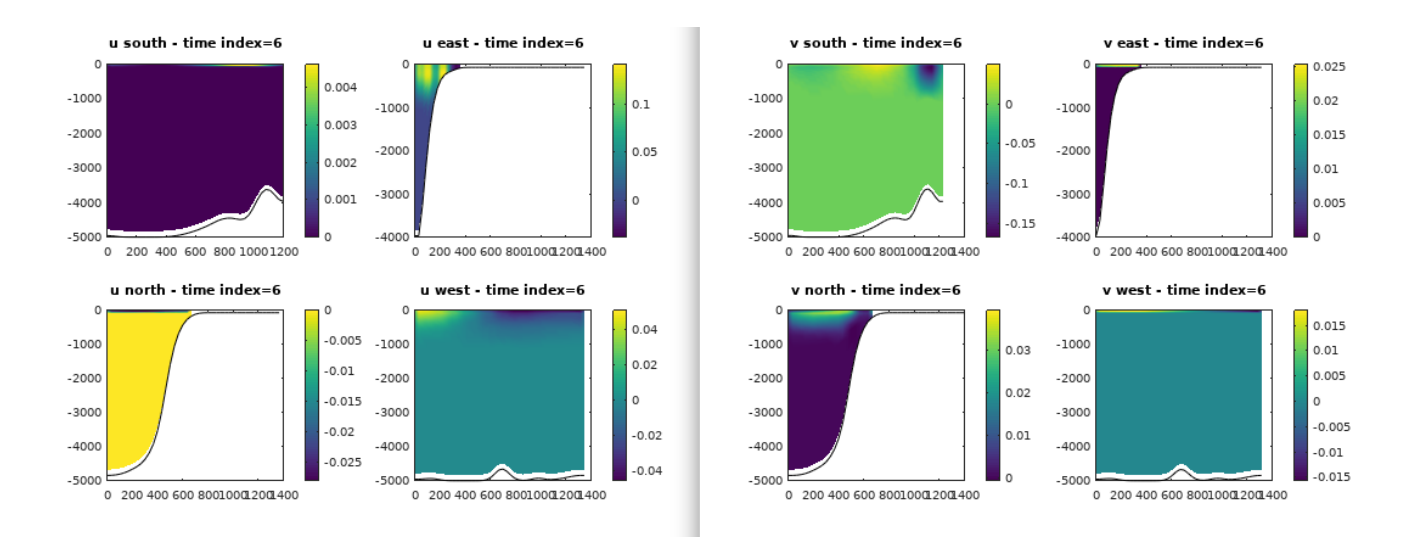

Figura 19: Variables de forzamiento lateral oceánico: u y v en las cuatro fronteras. Secciones verticales en  $t = 1$ .

Y finalmente la creación del archivo de condiciones iniciales croco ini.nc se realiza usando la instrucción make ini

```
_1 | make_ini
2 mkdir: cannot create directory '/home/livecroco/Desktop/Run/CROCO_FILES/': File exists
_3 ans = 1
4
5 Making initial file: /home/livecroco/Desktop/Run/CROCO_FILES/croco_ini.nc
6
7 Title: Climatology
8
9 Creating the file : /home/livecroco/Desktop/Run/CROCO_FILES/croco_ini.nc
_{10} VTRANSFORM = 2
11
12 Interpolations / extrapolations
13
14 Temperature...
15
_{16} Ext tracers: _{10} = 0 km - default value = NaN
17 ext_tracers_ini: time index: 1 of total: 12
18 ext_tracers_ini: horizontal interpolation of seasonal data
19 ext_tracers_ini: vertical interpolation
20
_{21} Salinity...
22
_{23} Ext tracers: _{10} = 0 km - default value = NaN
24 ext_tracers_ini: time index: 1 of total: 12
25 ext_tracers_ini: horizontal interpolation of seasonal data
26 ext_tracers_ini: vertical interpolation
27 \mid \ldots28 ...
29 m_grid at line 351 column 3
30 test_clim at line 143 column 3
31 make_ini at line 106 column 5
32 warning: Matlab-style short-circuit operation performed for operator &
33 warning: called from
34 m_grid at line 426 column 3
35 test_clim at line 143 column 3
36 make_ini at line 106 column 5
```
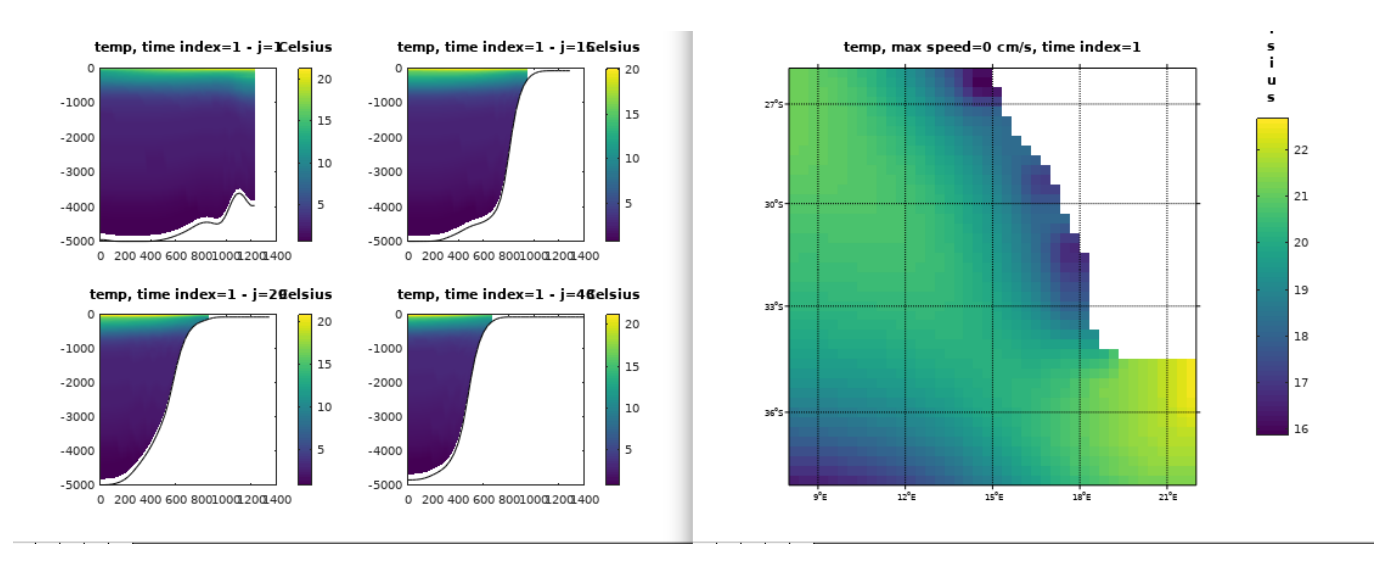

Figura 20: Secciones verticales y valor superficial para la temperatura en  $t = 1$ 

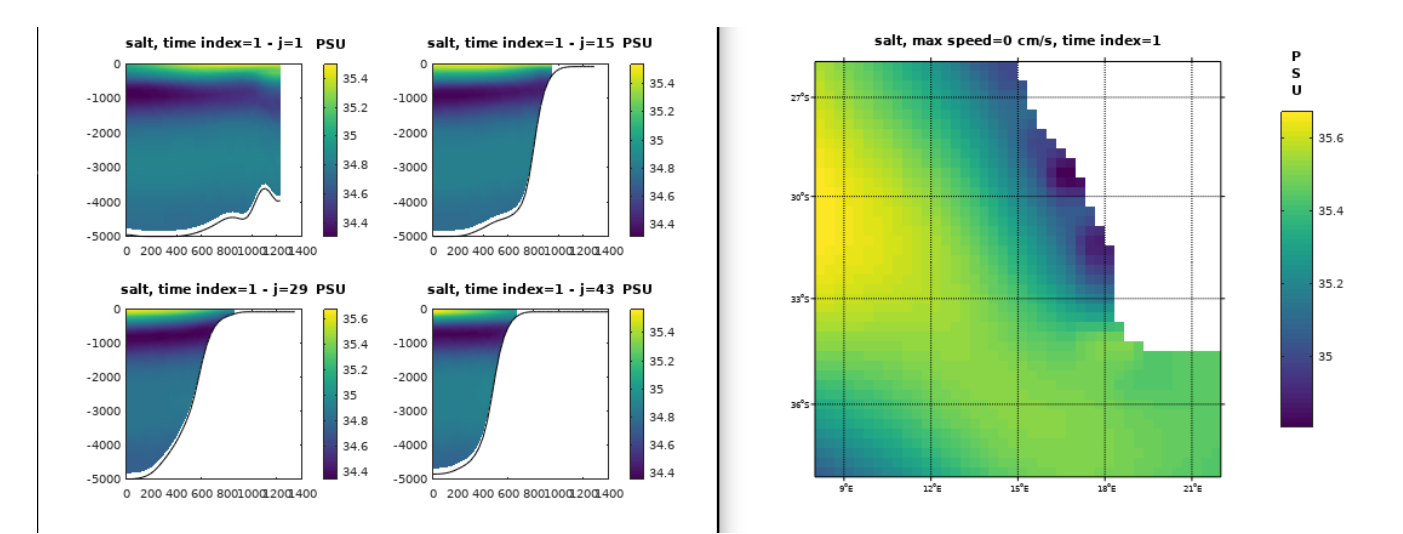

Figura 21: Secciones verticales y valor superficial para la salinidad en  $t = 1$ 

Estas instrucciones crearan los archivos de entrada, en formato NetCDF. Estos archivos quedarán dentro del directorio CROCO FILES y son

```
croco_bry.nc croco_bry_Z.nc croco_frc.nc croco_grd.nc croco_ini.nc
```
Los archivos que obtenga deben ser iguales a los que se encuentran en

```
1 http://mosa.dgeo.udec.cl/LiveCROCO/Tutorial01/ArchivosIniciales/
```
si tuvo problemas con esta etapa, copie esos archivos en el directorio CROCO FILES para avanzar a la siguiente sección usando las instrucciones

```
_1 cd CROCO_FILES
```

```
2 wget http://mosa.dgeo.udec.cl/LiveCROCO/Tutorial01/ArchivosIniciales/croco_grd.nc
```
<sup>3</sup> wget http://mosa.dgeo.udec.cl/LiveCROCO/Tutorial01/ArchivosIniciales/croco\_frc.nc

```
4 wget http://mosa.dgeo.udec.cl/LiveCROCO/Tutorial01/ArchivosIniciales/croco_bry.nc
```
<sup>5</sup> wget http://mosa.dgeo.udec.cl/LiveCROCO/Tutorial01/ArchivosIniciales/croco\_ini.nc

# 6. Lanzando la simulación climatológica

Para lanzar la simulación hay que escribir, desde el directorio de trabajo Run

```
./croco croco.in
```
y obtendrá

```
2 | BENGUELA TEST MODEL
3 720 ntimes Total number of timesteps for 3D equations.
4 3600.00 dt Timestep [sec] for 3D equations
5 60 ndtfast Number of 2D timesteps within each 3D step.
6 1 ninfo Number of timesteps between runtime diagnostics.
7
8
9 WARNING: Unrecognized keyword: time_stepping_nbq --> DISREGARDED.
10
11 7.000E+00 theta_s S-coordinate surface control parameter.
12 2.000E+00 theta_b S-coordinate bottom control parameter.
13 2.000E+02 Tcline S-coordinate surface/bottom layer width used in
14 vertical coordinate stretching, meters.
15
16 WARNING: Unrecognized keyword: run_start_date --> DISREGARDED.
17
18
19 WARNING: Unrecognized keyword: run_end_date --> DISREGARDED.
20 ...
21 ...
\frac{22}{22} 716 29.83333 7.911886551E-04 4.9009949E+01 4.9010740E+01 4.3617402E+15 0
23 717 29.87500 7.868015257E-04 4.9010460E+01 4.9011247E+01 4.3617403E+15 0
24 718 29.91667 7.830740883E-04 4.9010969E+01 4.9011752E+01 4.3617403E+15 0
25 719 29.95833 7.796701692E-04 4.9011475E+01 4.9012255E+01 4.3617404E+15 0
26 720 30.00000 7.766839110E-04 4.9011987E+01 4.9012764E+01 4.3617404E+15 0
27 DEF_RST - Created new netCDF file 'CROCO_FILES/croco_rst.nc'.
28 WRT_GRID -- wrote grid data into file 'CROCO_FILES/croco_rst.nc'.
29 WRT_RST -- wrote restart fields into time record = 1/130 WRT_HIS -- wrote history fields into time record = 11 / 11
31 WRT_AVG -- wrote averaged fields into time record = 10 / 1032
33 MAIN - number of records written into history file(s): 11
34 number of records written into restart file(s): 1
35 number of records written into averages file(s): 10
36
37
38 MAIN: DONE
```
# 7. Archivos de salida

Una vez que la simulación termine exitosamente, encontraremos en el directorio **CROCO FILES** los archivos de salida croco\_his.nc, croco\_avg.nc, y croco\_rst.nc.

# 8. Visualización de resultados

#### 8.1. ncdump

El programa nodump es muy útil para mirar el contenido de un archivo NetCDF. Recuerden que tanto los archivos de entrada como los archivos de salida de CROCO están en el formato NetCDF.

La instrucción

```
1 ncdump -h CROCO_FILES/croco_avg.nc | less
```
nos mostrará información del contenido del archivo croco\_avg.nc

```
_1 netcdf croco_avg {
2 dimensions:
3 \times 1 xi_rho = 43 ;
x_i x_i u = 42;
5 eta_rho = 44;
6 eta_v = 43 ;
7 \vert s_rho = 32 ;
s \mid s_w = 33;
9 \mid time = UNLIMITED ; // (120 currently)
\begin{array}{|c|c|c|c|c|}\n\hline\n10 & \text{auxil} = 4 \end{array};
_{11} variables:
12 char spherical;
\begin{array}{c|c|c|c|c} \hline \end{array} spherical:long_name = "grid type logical switch" ;
14 spherical:option_T = "spherical" ;
15 \vert spherical:option_F = "cartesian" ;
_{16} float xl;
17 xl:long_name = "domain length in the XI-direction" ;
\begin{array}{c|c}\n 18 & \text{if } x1:\text{units} = "meter" ;\n \end{array}
```
De esta forma podemos ver detalles como las dimensiones del dominio y el número de pasos de tiempo ahí grabados. Esto lo podemos comparar con nuestras estimaciones del número de pasos de tiempo que debería grabar, por ejemplo. Para salir de ncdump hay que apretar la tecla q.

#### 8.2. ncview

El programa ncview es muy útil para hacer una visualización preeliminar de los archivos, en formato NetCDF, que obtuvimos en nuestra simulación para esto hacemos

#### ncview CROCO\_FILES/croco\_avg.nc

esto nos muestra la siguiente interfaz

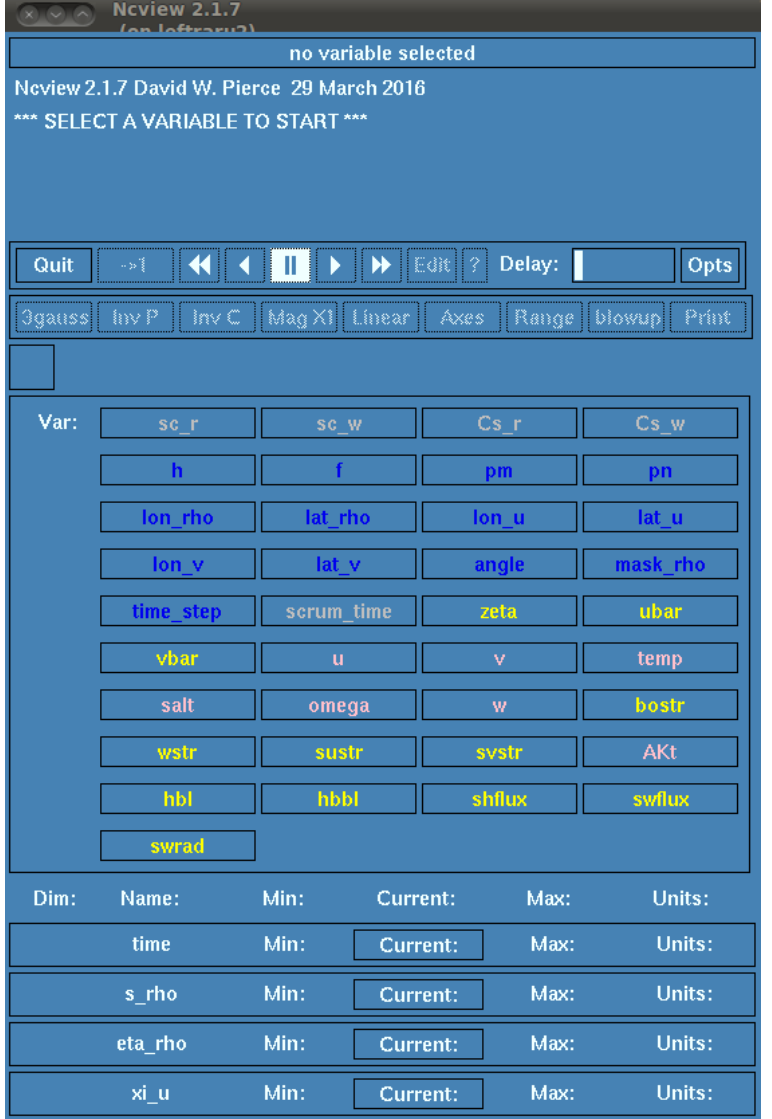

Figura 22: Interfaz gráfica de ncview

al apretar en la variable temp obtenemos

| <b>Ncview 2.1.7</b><br>$R_{1} = R_{2}$<br>tan 10 |                                                                                      |                 |                      |                |                       |             |             |                        |  |
|--------------------------------------------------|--------------------------------------------------------------------------------------|-----------------|----------------------|----------------|-----------------------|-------------|-------------|------------------------|--|
|                                                  | <b>BENGUELA TEST MODEL</b>                                                           |                 |                      |                |                       |             |             |                        |  |
|                                                  | displaying averaged potential temperature                                            |                 |                      |                |                       |             |             |                        |  |
|                                                  | frame 1/10                                                                           |                 |                      |                |                       |             |             |                        |  |
|                                                  | displayed range: 0 to 22.5779 Celsius<br>Current: (i=42, j=34) 0 (x=22, y=-28.56045) |                 |                      |                |                       |             |             |                        |  |
|                                                  |                                                                                      |                 |                      |                |                       |             |             |                        |  |
|                                                  | Quit                                                                                 | $\rightarrow$ 1 | $\blacktriangleleft$ | Ш              | $\blacktriangleright$ | Edit ?      | Delay:      | Opts                   |  |
|                                                  | <b>3qauss</b>                                                                        | Inv P           | Inv C                | M X7           | Linear                | Axes        | Range       | Print<br><b>Bi-lin</b> |  |
| croco_avg.nc (on leftraru2)                      | ö                                                                                    |                 | ß.                   |                | 10                    |             | 16.         | 20                     |  |
|                                                  | Var:                                                                                 | sc r            |                      |                | sc w                  |             | Cs r        | Cs w                   |  |
|                                                  |                                                                                      | h               |                      |                | f.                    |             | pm          | pn                     |  |
|                                                  |                                                                                      | lon rho         |                      | lat rho        |                       |             | lon u       | lat u                  |  |
|                                                  |                                                                                      | $lon_v$         |                      |                | lat v                 |             | angle       | mask_rho               |  |
|                                                  |                                                                                      | time step       |                      | scrum_time     |                       |             | zeta        | ubar                   |  |
|                                                  |                                                                                      | vbar            |                      |                |                       |             | v.          | temp                   |  |
|                                                  |                                                                                      |                 |                      |                | $\mathbf{u}$          |             |             |                        |  |
|                                                  |                                                                                      | salt            |                      |                | omega                 |             | w           | bostr                  |  |
|                                                  |                                                                                      | sustr<br>wstr   |                      |                | svstr                 | AKt         |             |                        |  |
|                                                  |                                                                                      | hbl             |                      | hbbl           |                       |             | shflux      | swflux                 |  |
|                                                  |                                                                                      | swrad           |                      |                |                       |             |             |                        |  |
|                                                  | Dim:                                                                                 | Name:           |                      | Min:           | Current:              |             | Max:        | Units:                 |  |
|                                                  | Scan:                                                                                | time            |                      | 131400         |                       | 131400      | 2.4642e+06  | second                 |  |
|                                                  |                                                                                      | s rho           |                      | $-0.984375$    |                       | $-0.984375$ | $-0.015625$ | ÷                      |  |
|                                                  | Y:                                                                                   | eta_rho         |                      | $-38$          |                       | $-Y$        | $-25.8968$  | ÷.                     |  |
|                                                  | X:                                                                                   | xi rho          |                      | $\overline{8}$ |                       | $-81$       | 22          | ٠                      |  |

Figura 23: Temperatura del mar

Esta figura nos muestra la temperatura del mar en la campa sigma del modelo mas profunda. Si queremos ver los valores de la temperatura superficial del mar apretamos el botón derecho del ratón sobre la caja que tiene el valor -0.984375 que corresponde al nivel vertical s\_rho que queremos analizar. Al hacer esto el valor de esa caja cambia a -0.015625. Además conviene apretar en el botón que dice Bi-lin, para que ncview no interpole los valores que fueron calculados en cada celda. Una vez hecho esto obtenemos la siguiente figura

|                             | 000                                                                                       | <b>Ncview 2.1.7</b><br>on Joffroru3 |              |                                 |               |                 |  |  |
|-----------------------------|-------------------------------------------------------------------------------------------|-------------------------------------|--------------|---------------------------------|---------------|-----------------|--|--|
|                             | <b>BENGUELA TEST MODEL</b>                                                                |                                     |              |                                 |               |                 |  |  |
|                             | displaying averaged potential temperature                                                 |                                     |              |                                 |               |                 |  |  |
|                             | frame 1/10                                                                                |                                     |              |                                 |               |                 |  |  |
|                             | displayed range: 0 to 22.5779 Celsius<br>Current: (i=17, j=0) 18.3032 (x=13.66667, y=-38) |                                     |              |                                 |               |                 |  |  |
|                             |                                                                                           |                                     |              |                                 |               |                 |  |  |
|                             | Quit                                                                                      | ₩<br>$\rightarrow$ 1                | ш<br>Þ<br>ĸ  | $\blacktriangleright$<br>Edit ? | Delay:        | Opts            |  |  |
|                             | <b>3gauss</b>                                                                             | InvP<br>Inv C                       | M X7         | Linear<br>Axes                  | Range         | Print<br>Repl   |  |  |
| croco avg.nc (on leftraru2) | $\overline{0}$                                                                            | J.                                  | 10.          |                                 | <u>nis – </u> | $\overline{20}$ |  |  |
|                             | Var:                                                                                      | sc r                                | sc w         |                                 | Cs r          | Cs_w            |  |  |
|                             |                                                                                           | $\mathbf h$                         | f.           |                                 | pm            | pn              |  |  |
|                             |                                                                                           | lon rho                             | lat rho      |                                 | lon u         | lat u           |  |  |
|                             |                                                                                           | lon v                               | lat v        |                                 | angle         | mask rho        |  |  |
|                             |                                                                                           | time_step                           | scrum_time   |                                 | zeta          | ubar            |  |  |
|                             |                                                                                           | vbar                                | $\mathbf{u}$ |                                 | v             | temp            |  |  |
|                             |                                                                                           | salt<br>omega                       |              |                                 | W             | bostr           |  |  |
|                             |                                                                                           | wstr                                | sustr        |                                 | svstr         | AKt             |  |  |
|                             |                                                                                           | hbl                                 | hbbl         |                                 | shflux        | swflux          |  |  |
|                             |                                                                                           | swrad                               |              |                                 |               |                 |  |  |
|                             | Dim:                                                                                      | Name:                               | Min:         | Current:                        | Max:          | Units:          |  |  |
|                             | Scan:                                                                                     | time                                | 131400       | 131400                          | 2.4642e+06    | second          |  |  |
|                             |                                                                                           | s rho                               | $-0.984375$  | $-0.015625$                     | $-0.015625$   |                 |  |  |
|                             | Y:                                                                                        | eta rho                             | $-38$        | $-Y$                            | $-25.8968$    |                 |  |  |
|                             | X.                                                                                        | xi rho                              | $\bf{8}$     | $\mathsf{X}$                    | 22            | ٠               |  |  |

Figura 24: Temperatura superficial

Si hacemos ahora click con el ratón en algún punto del mar, ncview nos muestra la serie de tiempo, en superficie, de esa variable.

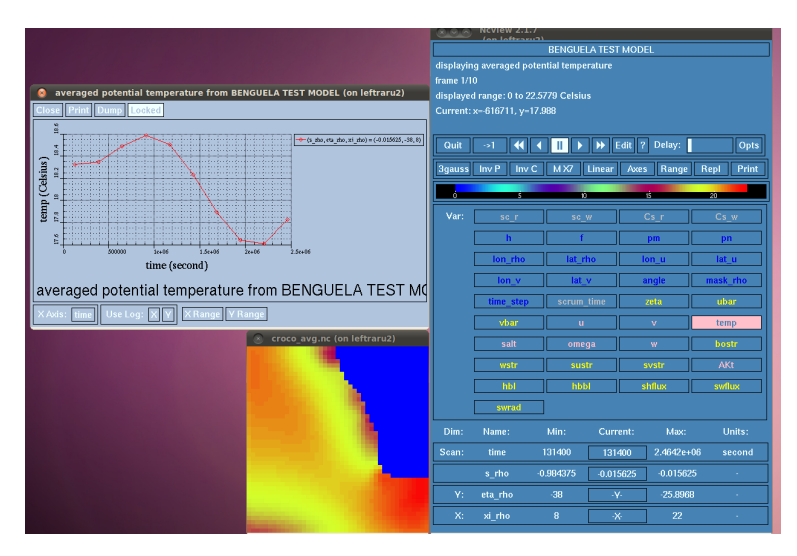

Figura 25: Serie de tiempo

En resumen, ncview es una herramienta muy rápida y sencilla que nos permite tener una visualización inmediata de los archivos obtenidos. Es muy útil usarla para observar si los resultados son, a primera vista, razonables.

### 8.3. CROCO TOOLS

La herramienta CROCO\_TOOLS contiene varias funciones que son útiles para visualizar los resultados de nuestra simulación. Estas funciones nos permiten hacer varios tipos de gráficos como secciones verticales, mapas superficiales, perfiles en profundidad, series de tiempo y otros. El detalle de su uso está descrito en otro tutorial.

# 9. Detalles avanzados

Hay aspectos importantes para realizar una simulación usando CROCO que dependen de cómo configuremos los archivos

```
crocotools_param.m
_2 | cppdefs.h
3 param.h
   croco.in
```
En este caso, todo funcionó por que estos archivos están preconfigurados para el caso de ejemplo Run. En el siguiente tutorial discutiremos qué modificar de esos archivos para estudiar la zona que sea de su interés.

# 10. Conclusión

En este tutorial aprendió a instalar la máquina virtual LiveCROCO, a compilar el modelo croco y a preparar los archivos de entrada con el código croco\_tools. Además logró lanzar la simulación básica para la zona de Benguela y visualizó los resultados usando ncview.

Para más información: Andrés Sepúlveda (asepulveda@dgeo.udec.cl) Contribuciones de: Marcela Contreras Scarlett Moraga Valentina Nuñez Mauro Santiago Constanza Zambrano

Si le sirvió este tutorial mande una postal a:

Dr. Andrés Sepúlveda Departamento de Geofísica Casilla 160-C Correo 3 Concepción Chile

# 11. Referencias

Penven, P., Roy, C., Brundrit, G. B., De Verdière, A. C., Fréon, P., Johnson, A. S., Lutjeharms J. R. E. & Shillington, F. A. (2001). A regional hydrodynamic model of upwelling in the Southern Benguela. South African Journal of Science, 97(11-12), 472-475.

Penven, P., Marchesiello, P., Debreu, L., & Lefèvre, J. (2008). Software tools for pre-and post-processing of oceanic regional simulations. Environmental Modelling & Software, 23(5), 660-662.

Sepúlveda, H. H., Artal, O. E., & Torregrosa, C. (2011). LiveROMS: A virtual environment for ocean numerical simulations. Environmental Modelling & Software, 26(11), 1372-1373.

# 12. Enlaces útiles

### 12.1. El modelo CROCO

http://www.croco-ocean.org

### 12.2. El foro de usuarios de CROCO

https://forum.croco-ocean.org/questions/

### 12.3. Tutoriales de CROCO (en inglés)

https://croco-ocean.gitlabpages.inria.fr/croco\_doc/index.html

### 12.4. Tutoriales de LiveCROCO

http://mosa.dgeo.udec.cl/LiveCROCO/PDF\_Tutoriales\_Espanol/

### 12.5. Video de LiveCROCO: Pasos Básicos

https://www.youtube.com/watch?v=caxqeAgBM-U

# 13. Errata Compendium

Un mensaje de este tipo

| Oracle VM VirtualBox Administrador |                                                                                                    | $\Box$<br>$\times$<br>$-$                                                                                                    |
|------------------------------------|----------------------------------------------------------------------------------------------------|----------------------------------------------------------------------------------------------------|
| Archivo Máquina Ayuda              |                                                                                                    |                                                                                                    |
| <b>Herramientas</b>                | $\Delta h$<br>$\Rightarrow$<br>रीकडे<br>Nueva Añadir<br>Configuración Descartar Inician                                                                                         | 即<br>$\mathfrak{D}$ $\mathfrak{D}$<br>Φ<br>$^{22}$<br>Powering VM up                                                                                                    |
| LiveCROCO_v1.2.1b<br>胆<br>Abortada | $\blacksquare$ Prev<br>General<br>LiveCROCO_v1.2.1b<br>Nombre:<br>Sistema operativo: Ubuntu (64-bit)                                                                            | VM Name: LiveCROCO v1.2.1b<br>Not in a hypervisor partition                                                                                                    |
|                                    | sistema<br>Memoria base:<br>3739 MB<br>Ш<br>Procesadores:<br>$\overline{2}$<br>Orden de arrangue: Disco duro<br>Aceleración:<br>Paravirtualización KVM                          | $(HVP=0)$<br>(VERR NEM NOT AVAILABLE).<br>VT-x is disabled in the BIOS for all<br>CPU modes<br>(VERR VMX MSR_ALL_VMX_DISA<br>BLED).<br>Result Code: E_PAIL<br>(0X80004008)<br>Component: ConsoleWrap |
|                                    | $\Box$ Pantalla<br>Memoria de vídeo:<br>16 MB<br>Controlador gráfico:<br>VBoxSVGA<br>Servidor de escritorio remoto: Inhabilitado<br>Grabación:<br>Inhabilitado                  | Interface:<br>IConsole<br>{6ac83d89-6ee7-4e3<br>3-8ae6-<br>b257b2e81be8}                                                                                                    |
|                                    | Almacenamiento<br>Controlador: IDE<br>IDE secundario maestro: [Unidad óptica] Vacío<br>Controlador: SATA<br>Puerto SATA 0:<br>LiveCROCO v1.2.1b-disk001.vdi (Normal, 207,31 GB) | 100%                                                                                                    |
|                                    | <b>D</b> Audio<br>Controlador de anfitrión: Windows DirectSound<br>Controlador:<br>ICH AC97                                                                                     |                                                                                                    |
|                                    | Red<br>Adaptador 1: Intel PRO/1000 MT Desktop (NAT)                                                                                                    |                                                                                                    |
|                                    | $\circ$ usB<br>Controlador USB:<br>OHCT<br>Filtros de dispositivos: 0 (0 activo)                                                                                                |                                                                                                    |
|                                    | Carpetas compartidas                                                                                                    |                                                                                                    |
|                                    | Ninguno                                                                                                    |                                                                                                    |
|                                    | <b>Descripción</b>                                                                                                    |                                                                                                    |
|                                    | Ninguno                                                                                                    |                                                                                                    |
| $27^{\circ}$ C<br>Soleado          | 0.8 <sub>1</sub><br>$\bullet$<br>v<br>ш<br>œ<br>Q Búsqueda                                                                                                    | $\wedge$ ESP $\otimes$ (1) $\omega$ 18:23 0                                                                                                    |

Figura 26: Mensaje de error al lanzar una máquina virtual

Si Ud. no logra que la máquina virtual empiece a funcionar, con un mensaje similar al mostrado en la Fig. 26, puede que esto sea solucionado activando la virtualización en la BIOS de su computador (PMAC Valentina Nuñez).